## PGISD Accessing Skyward Family Access

**[Skyward](https://skyward10.iscorp.com/scripts/wsisa.dll/WService=wsedupleasantgrovetx/seplog01.w) Family Access Portal**

## **PLEASE NOTE:**

**\*Online enrollment is only for NEW or Returning Students that are NOT currently enrolled in PGISD.**

**\*\*Returning Student Registration is for Currently Enrolled Students and is a different process for which you will receive an email at a later date on how to complete this.**

## **Online Enrollment**

#### **Sign Into [Skyward](https://skyward10.iscorp.com/scripts/wsisa.dll/WService=wsedupleasantgrovetx/seplog01.w) Family Access**

Input login and password, then select "New to District Enrollment" for Login Area. *(Use the Forgot Password feature to retrieve password)*

Don't have a log in? Click the blue "**CREATE ACCOUNT**" button. Return to the Login screen after your account is created.

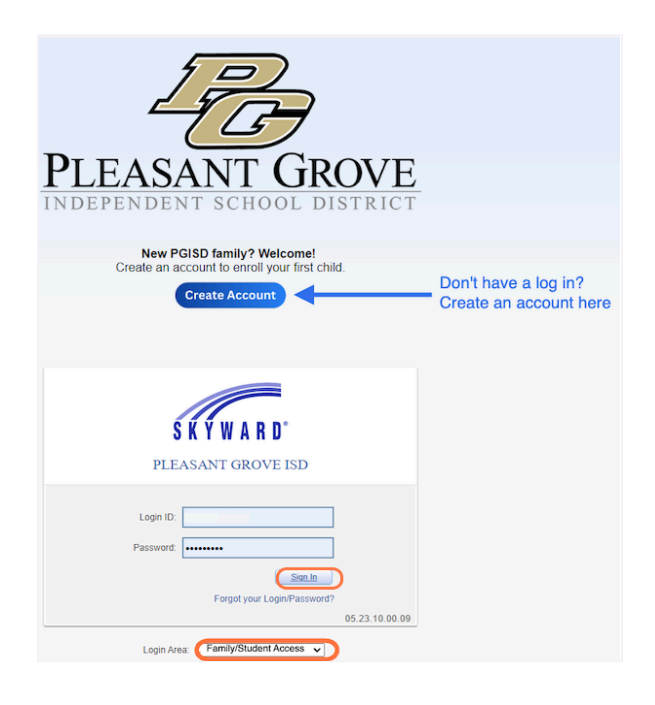

## Click on **"New to District Enrollment"**

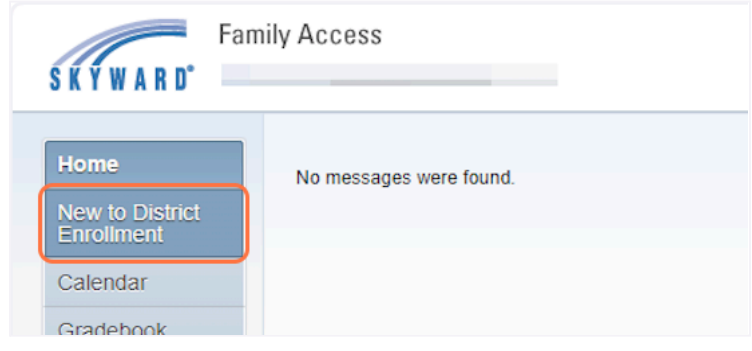

## **Step 1: Student Information - Complete the required fields.**

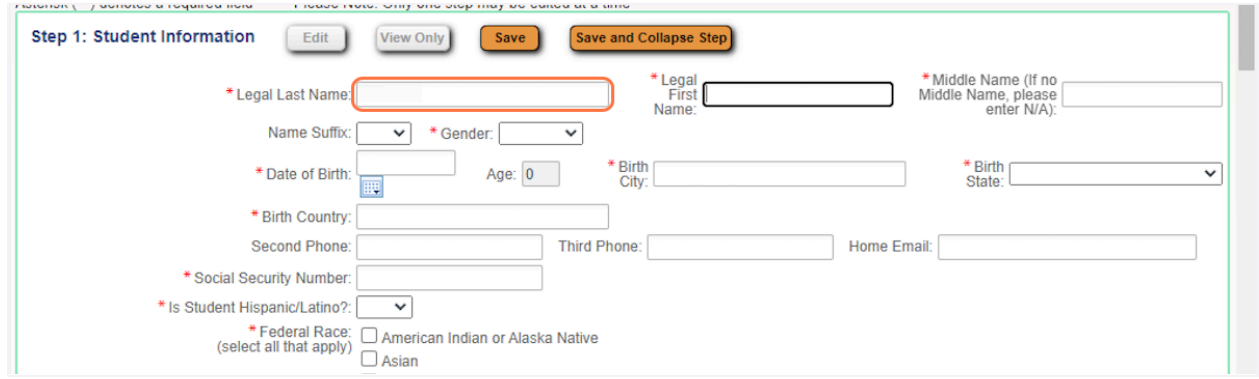

The Expected Grade Level will automatically populate from the date of birth you entered for the student. If this is not correct, you will be able to override this.

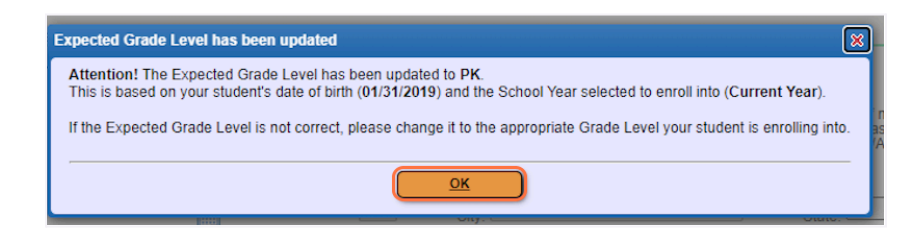

Select Next School Year (2024 - 2025)

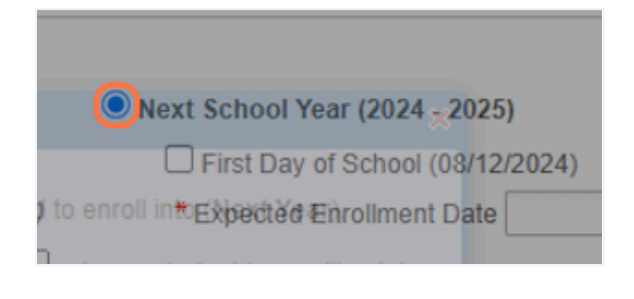

Pleasant Grove ISD Revised 2.28.2024

This box will pop up letting you know the school year has been changed to Next Year (24-25).

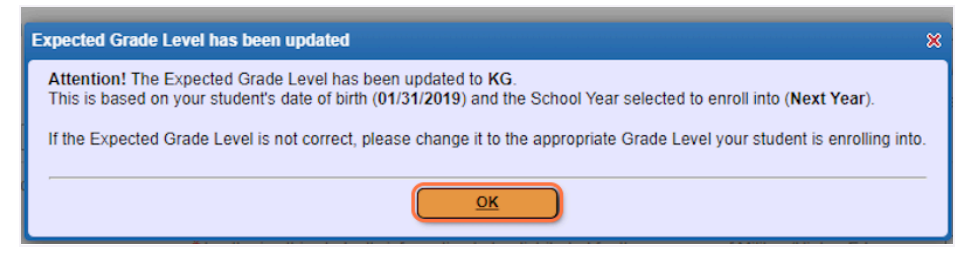

# Check First Day of School (08/12/2024)

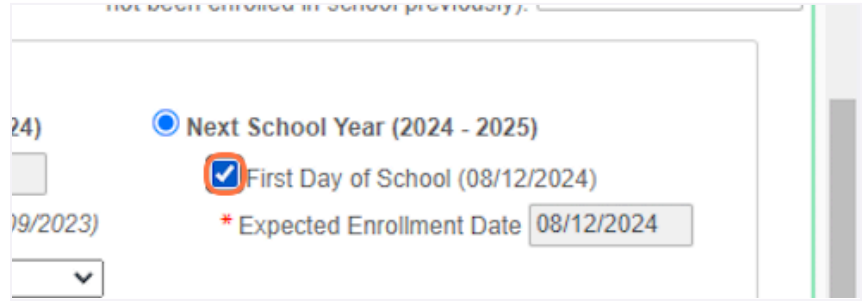

## Select PLEASANT GROVE ELE (GR K-2) from \*Expected School to Enroll into

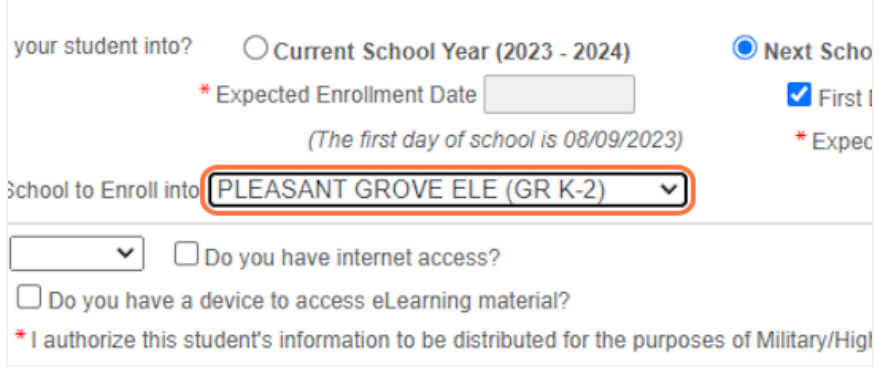

When finished the parent/guardian can click to "Complete Step 1 Only", if they want to return and complete the other steps later. They can click "Complete Step 1 and move to Step 2" to move on.

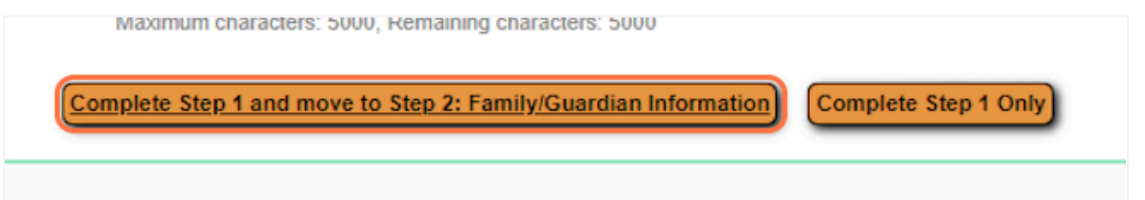

## **Step 2: Family/Guardian Information**

**When finished filling out the information for the first Guardian, there are options to Add another Legal Guardian, Add a Legal Guardian who lives at a Different Address, complete Step 2 and move on to Step 3 or simply Complete Step 2.**

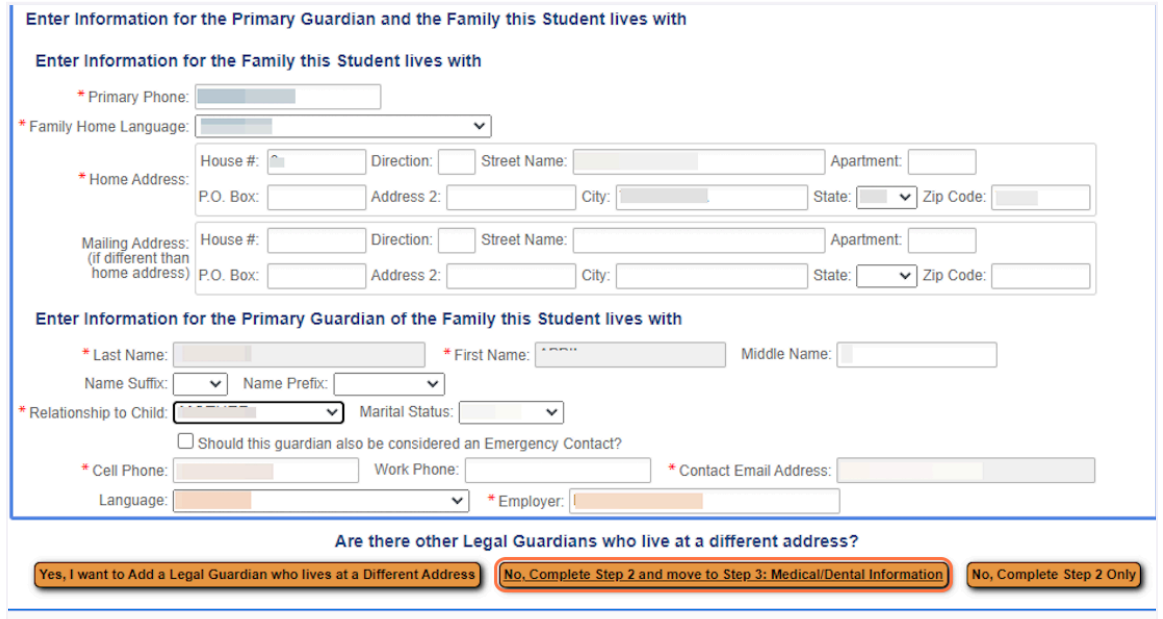

## **Step 3: Medical/Dental Information Enter any allergies and physician information here. Complete, then move to Step 4.**

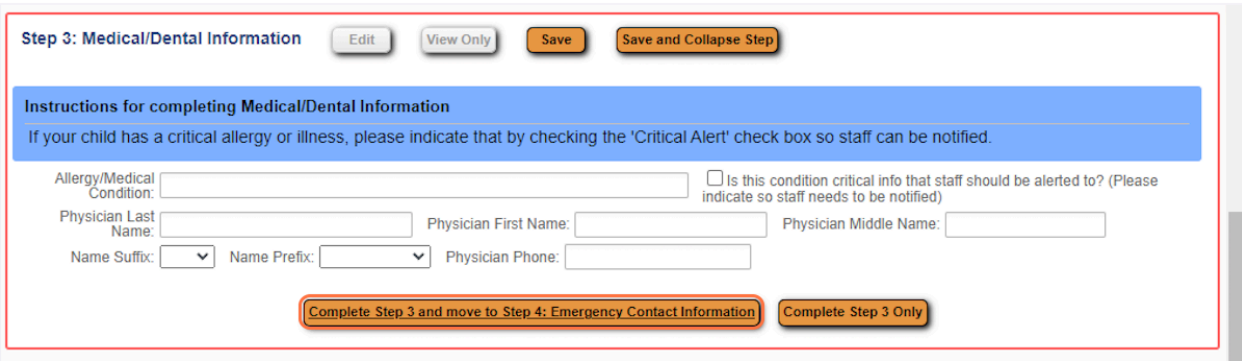

#### **Step 4: Emergency Contact Information**

**If the box in Step 2 was checked "Should this Guardian also be considered an Emergency Contact?" the parents/guardians will already be listed in Step 4 and any other Emergency Contacts can be added. Up to 8 Emergency Contacts are allowed. When finished, Step 4 can be marked complete, or Step 4 is completed and you can move on to Step 5.**

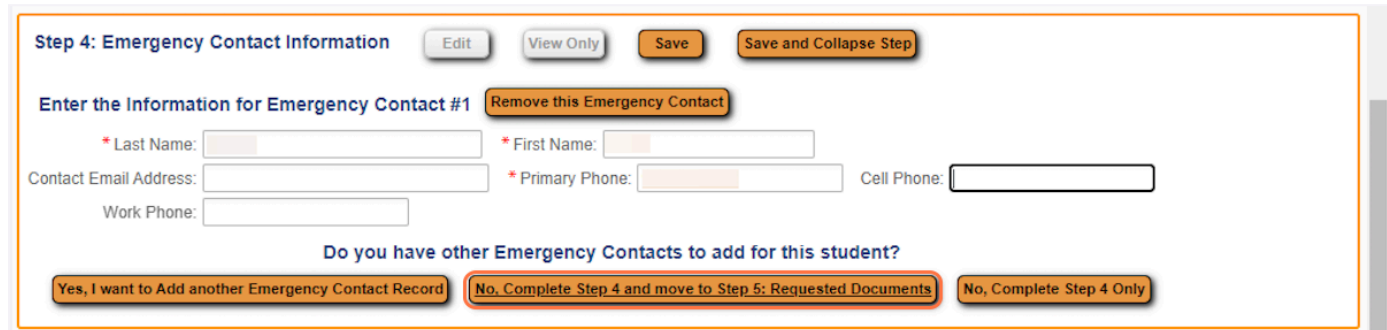

## **Step 5: Requested Documents**

**Requested documents allow the parent/guardian to attach required documentation for enrollment. This step is required for the student's application to be approved. Once documentation is attached, then select Complete Step 5 and move to Step 6: Additional District Forms.**

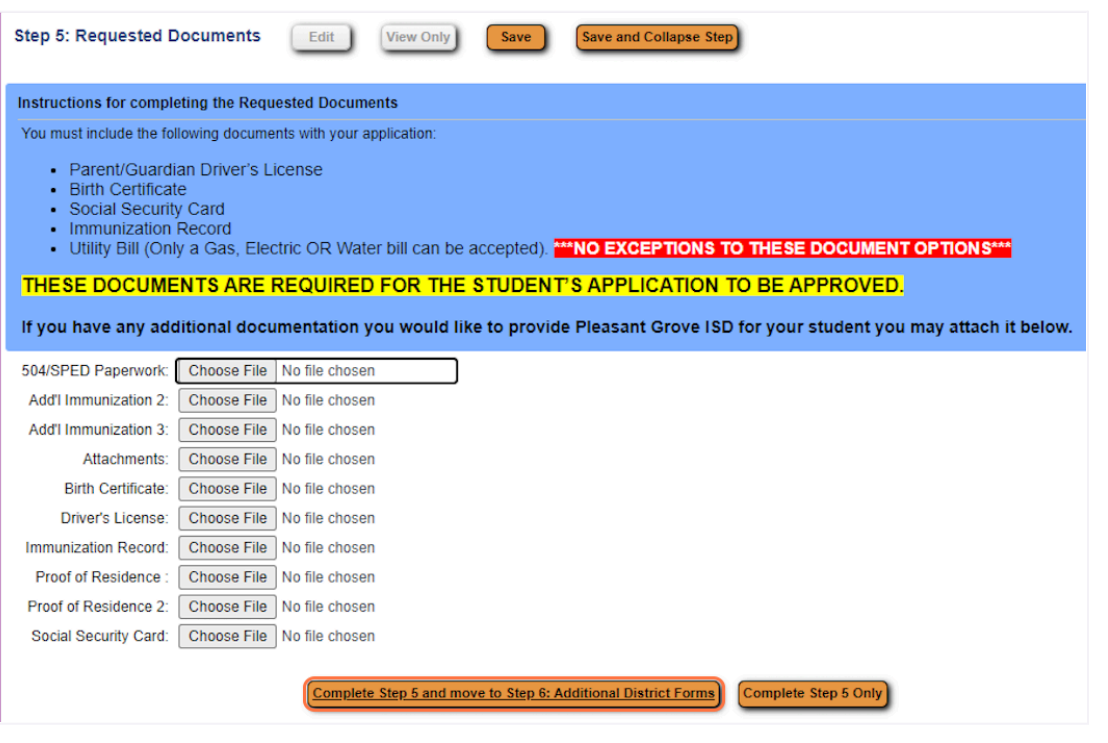

Pleasant Grove ISD Revised 2.28.2024

## **Step 6: Additional District Forms**

**Allows the parent/guardian to fill out the district forms. This is the final step and "Complete Step 5" must be checked, then select "Complete Step 6".**

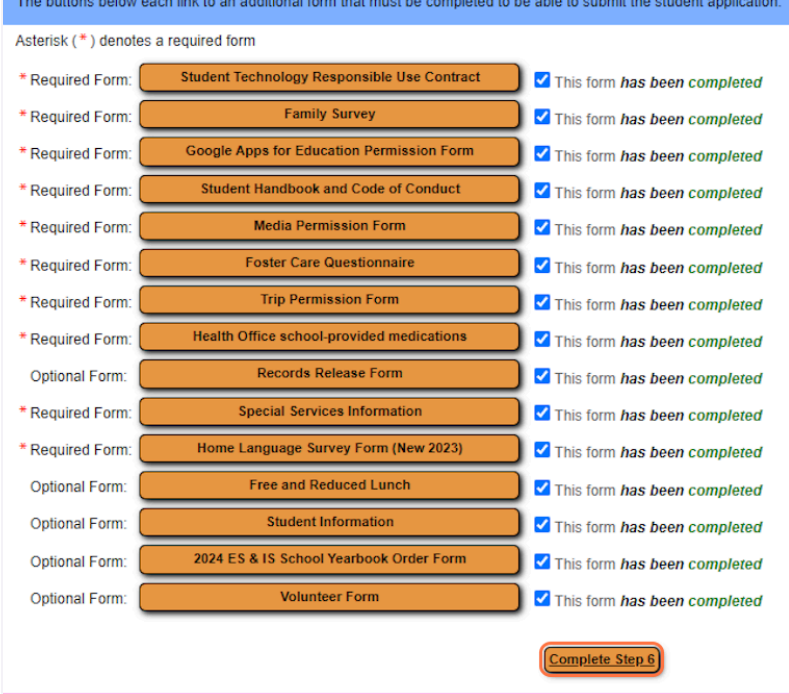

All steps should show a "Date Completed" date to the right. Steps can be edited at this point and the application can be printed. Click on "Submit Application to the District".

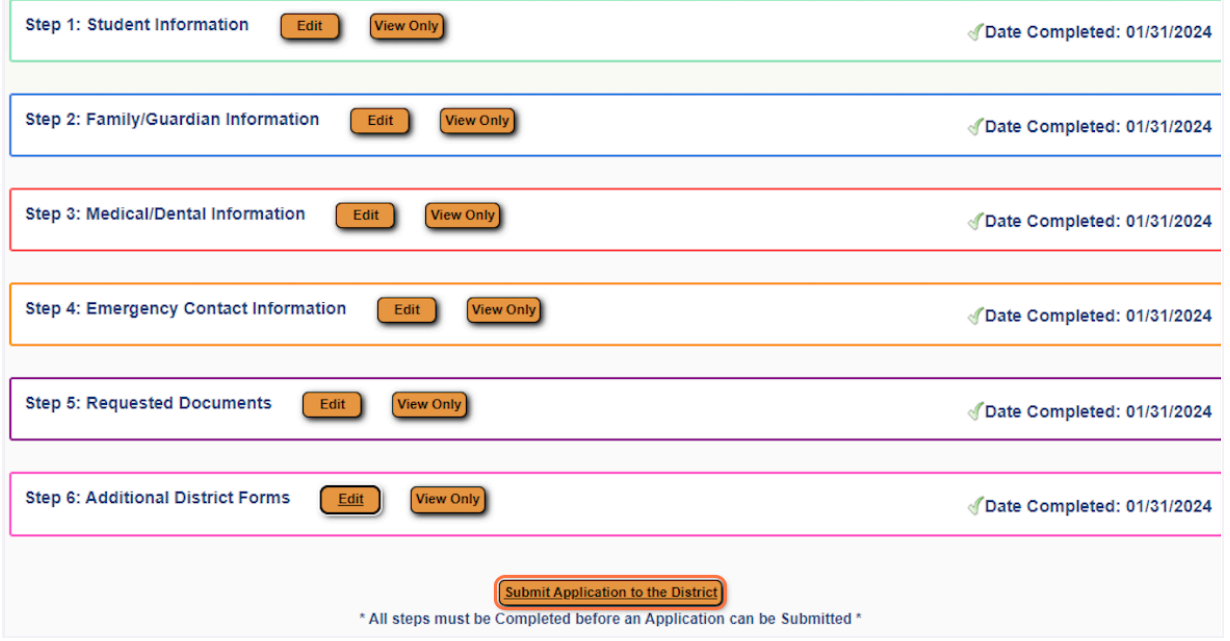

The last step for the parent/guardian is to click the button to **"Submit Application to the District"**.

Once it has been submitted, the application can be viewed but not edited.

Confirm "Submit Application"

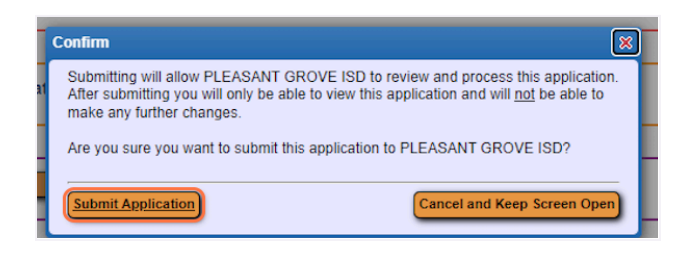

After you submit, you will be able to view, but not edit, all information.

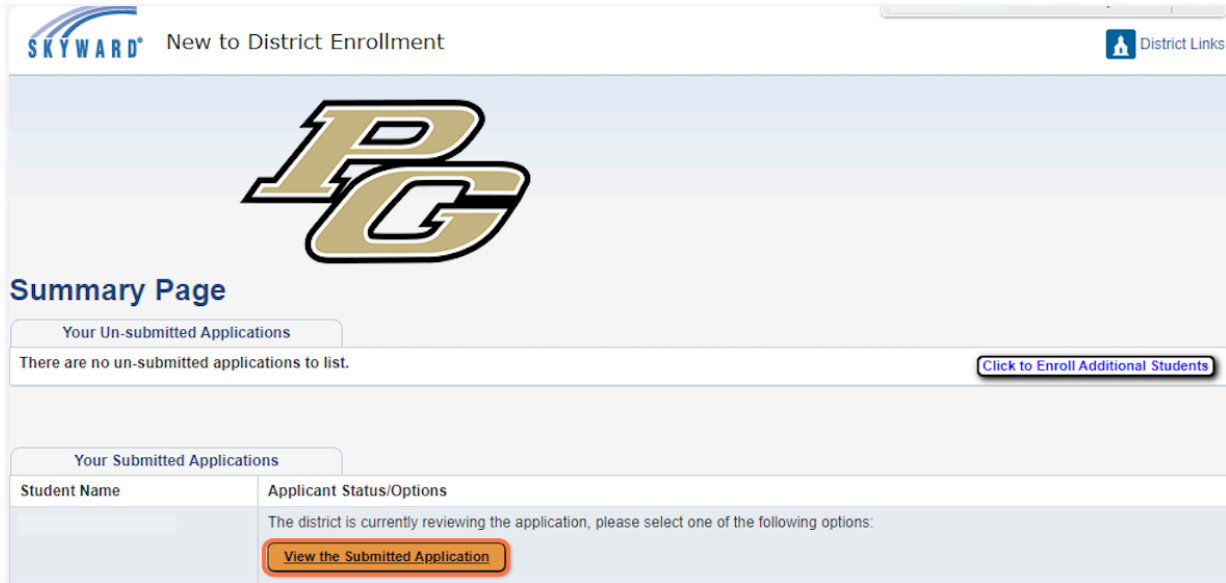

Questions? Please contact your child's campus.